# **Instrukcja importu danych z plików .csv do skoroszytu B\_Plan**

dla typu operacji "Inwestycje mające na celu ochronę wód przed zanieczyszczeniem azotanami pochodzącymi ze źródeł rolniczych"

## **1. Uwagi wstępne:**

- **1.1. W porównaniu do wersji z poprzednich lat biznesplan został wyposażony w narzędzie umożliwiające import działek oraz upraw deklarowanych we wniosku o płatności bezpośrednie, zawartych w plikach .csv generowanych w aplikacji eWniosekplus. Wprowadzone usprawnienie wpływa na sposób wypełniania arkuszy: "Dzialki" oraz "Uprawy".**
- 1.1.1. Plik .csv powinien zostać wygenerowany po ostatecznym złożeniu wniosku o płatności bezpośrednie. W celu zapewnienia aktualności danych zaleca się, aby został wygenerowany w momencie rozpoczęcia sporządzania biznesplanu.

## **2. Pierwsze uruchomienie:**

- **2.1. Jeżeli podczas pierwszego uruchomienia jako identyfikator zostanie wybrana inna pozycja niż numer identyfikacyjny EP, w następnym kroku Wnioskodawca zostanie poproszony o jego wpisanie. Nie wypełnienie tego pola uniemożliwi import działek oraz upraw z plików .csv wygenerowanych w aplikacji eWniosekplus.**
- 2.1.1. Należy podać numer EP osoby składającej wniosek o płatności bezpośrednie.

## **3. Organizacja skoroszytu:**

#### **3.1. Nowa funkcjonalność ma wpływ na wprowadzanie danych w poniższych arkuszach:**

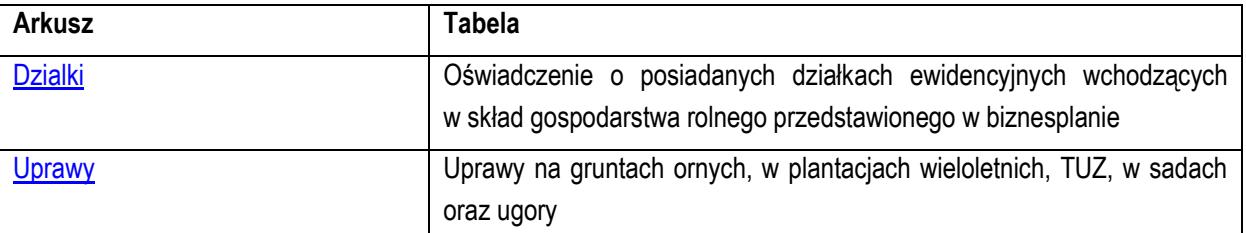

#### **3.2. W związku z nową funkcjonalnością skoroszyt został uzupełniony o arkusze informacyjne:**

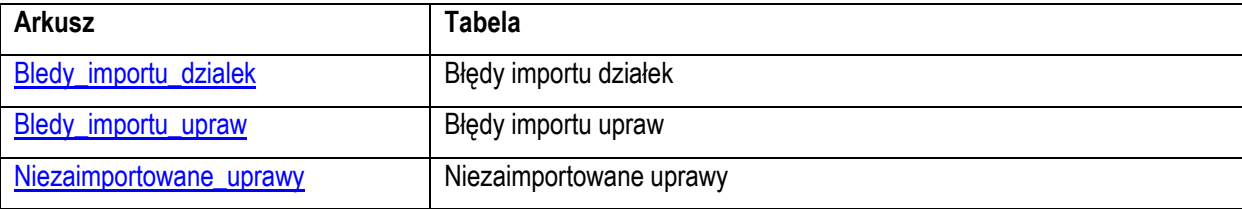

## **4. Korzystanie ze skoroszytu:**

### **4.1. Zasady ogólne nie uległy zmianie.**

- **4.2. Zasady szczegółowe dotyczące importu plików .csv:**
- <span id="page-0-0"></span>4.2.1. Arkusz "Dzialki" (Oświadczenie o posiadanych działkach ewidencyjnych wchodzących w skład gospodarstwa rolnego przedstawionego w biznesplanie):
- 4.2.1.1. Zaleca się dokonanie importu działek przed importem upraw.
- 4.2.1.2. Po przejściu na arkusz "Dzialki" zostanie wyświetlone pytanie, czy Wnioskodawca chce dokonać importu.
- 4.2.1.2.1. Import jest możliwy, jeżeli podczas pierwszego uruchomienia i zapisywania biznesplanu dla danego Wnioskodawcy podano numer ewidencyjny EP osoby składającej wniosek o płatności bezpośrednie (tj. Wnioskodawcy lub współmałżonka Wnioskodawcy).
- 4.2.1.3. W kolejnym kroku należy wskazać plik, z którego ma zostać dokonany import.

<span id="page-1-0"></span>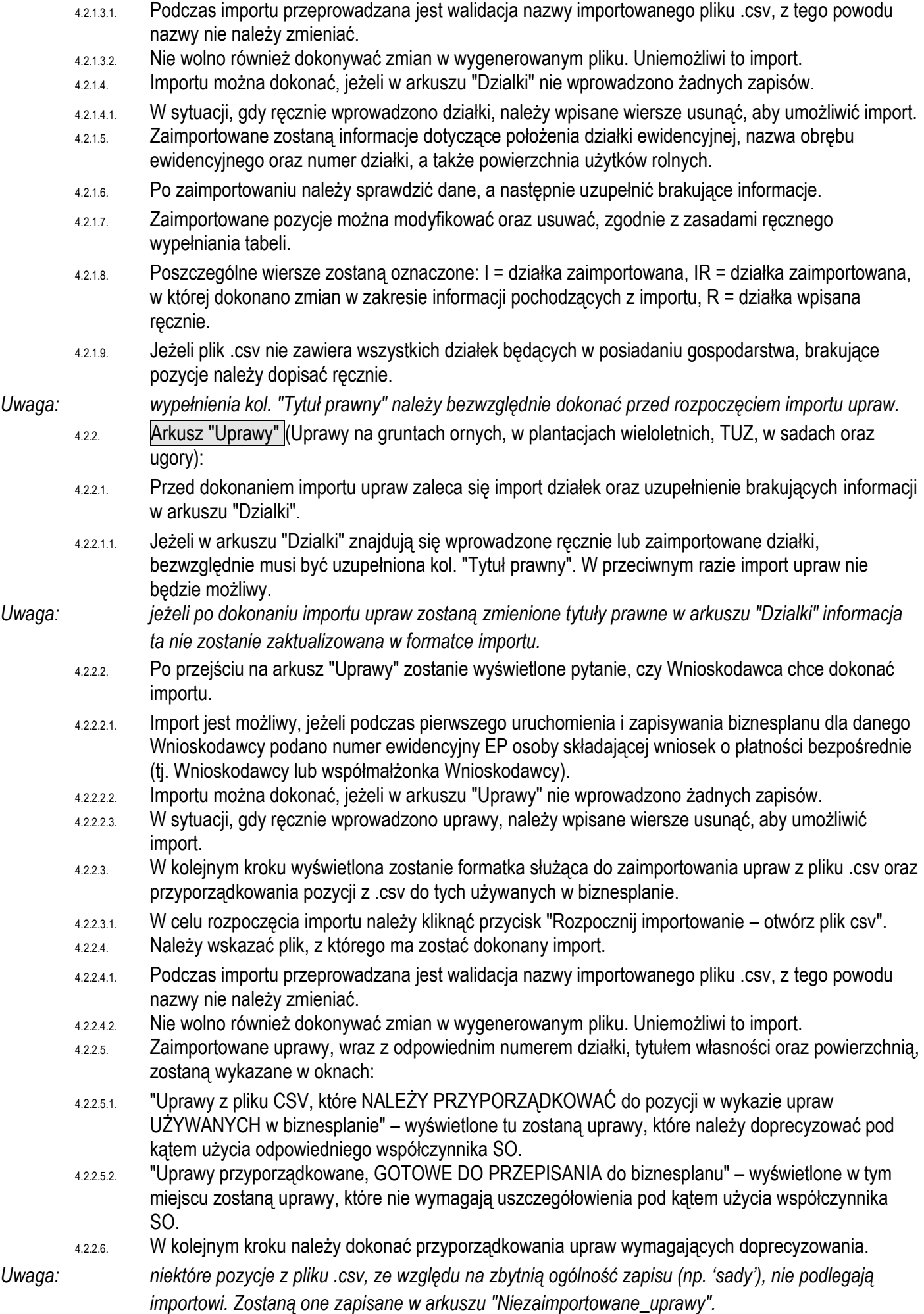

4.2.2.6.1. Przyporządkowania można dokonać na trzy sposoby: 1 do 1, wiele do 1, 1 do wielu.

4.2.2.6.1.1. Przyporządkowanie 1 do 1:

- 4.2.2.6.1.1.1 Po zaznaczeniu 1 uprawy z pliku csv (w pierwszym oknie) w drugim oknie "Wykaz upraw UŻYWANYCH w biznesplanie" zostaną wyświetlone pozycje, do których należy przyporządkować zaznaczoną uprawę. Po kliknięciu przycisku "Przyporządkuj" uprawa zostanie przepisana do ostatniego okna z powierzchnią wykazaną w pliku .csv oraz zostanie usunięta z pierwszego okna.
- 4.2.2.6.1.2. Przyporządkowanie wiele do 1:
- 4.2.2.6.1.2.1 W pierwszym oknie można zaznaczyć wiele pozycji (z użyciem klawisza Ctrl lub Shift), pod warunkiem, że nazwa uprawy w każdym przypadku jest taka sama. Należy zwrócić uwagę, aby wszystkie te pozycje były jednorodne pod kątem sposobu uprawy i przeznaczenia, gdyż będzie je można przyporządkować tylko i wyłącznie do jednej pozycji używanej w biznesplanie. Jeżeli w pliku .csv występują pozycje: "gorczyca" oraz "gorczyca biała na zielony nawóz" to pozycje te należy przyporządkować osobno, nawet gdy w obu przypadkach gorczyca uprawiana jest w celu przyorania. W innym przypadku, gdy kilkukrotnie występuje "gorczyca", jednak niektóre uprawy prowadzone są w celu pozyskania ziarna, a niektóre na przyoranie, przyporządkowania należy dokonać osobno dla działek rolnych, zgodnie z przeznaczeniem. Po kliknięciu przycisku "Przyporządkuj" uprawy zostaną przepisane do ostatniego okna, każda w oddzielnym wierszu, z powierzchniami wykazanymi w pliku .csv.
- 4.2.2.6.1.3. Przyporządkowanie 1 do wielu:
- 4.2.2.6.1.3.1 Jeżeli na jednej działce rolnej wykazanej w pliku .csv prowadzone są uprawy wymagające użycia różnych współczynników SO, należy dokonać rozpisania powierzchni. Sytuacja taka może wystąpić np. w sytuacji, gdy zadeklarowano powierzchnię "gorczycy", przy czym z części powierzchni zbierane jest ziarno, a część zostanie przyorana na zielony nawóz. W takim przypadku należy zaznaczyć jedną uprawę w pierwszym oknie oraz kilka odpowiednich pozycji w oknie drugim, czyli wykazie upraw używanych w biznesplanie (z użyciem klawisza Ctrl lub Shift). Po kliknięciu przycisku "Przyporządkuj" zostanie wyświetlona formatka służąca do rozdysponowania powierzchni. W górnej części formatki prezentowana jest ogólna powierzchnia uprawy z pliku .csv, natomiast w dolnej powierzchnia pozostająca do rozdysponowania. Po dwukrotnym kliknięciu w wybraną pozycję należy podać powierzchnię a następnie zatwierdzić przyciskiem "Ok". Czynność należy powtórzyć dla kolejnych pozycji, a następnie potwierdzić zakończenie rozdysponowania przyciskiem "Ok" na formatce. W sytuacji, gdy nie zostanie rozdysponowana całkowita powierzchnia uprawy, pojawi się monit o potwierdzenie poprawności. Po zakończeniu procedury uprawy z powierzchnią większą niż 0 zostaną przepisane do ostatniego okna, każda w oddzielnym wierszu, z powierzchniami podanymi w formatce do rozdysponowania powierzchni.
- *Uwaga: na formatce służącej do rozdysponowania powierzchni wszystkie powierzchnie należy podać w hektarach (również te pod osłonami – co stanowi różnicę w stosunku do ręcznego wypełniania tabeli).* 
	- 4.2.2.7. W każdym momencie użytkownik może:
	- 4.2.2.7.1. Cofnąć przyporządkowanie zaznaczając pozycję (lub kilka pozycji z użyciem klawiszy Ctrl lub Shift), a następnie klikając przycisk "Cofnij przyporządkowanie". Dla upraw, które podlegały rozdysponowaniu powierzchni, cofnięte zostaną wszystkie wiersze, nawet jeżeli nie każdy z nich został zaznaczony. Wycofać można również pozycje, które zostały przyporządkowane automatycznie. Odpowiednie wpisy zostaną przywrócone do okna pierwszego ("Uprawy z pliku csv...").
	- 4.2.2.7.2. Przerwać procedurę importu zapisując dotychczas wprowadzone zmiany (klikając przycisk "Zapisz i zamknij"). Po ponownym przejściu na arkusz "Uprawy" formatka uruchomi się automatycznie.

*Uwaga: w celu zapisania zmian podczas zamykania skoroszytu należy koniecznie zapisać skoroszyt.*

- 4.2.2.7.3. Przerwać procedurę importu BEZ zapisywania ostatnio wprowadzonych zmian (klikając przycisk "Wyjdź bez zapisywania"). Po ponownym przejściu na arkusz "Uprawy" formatka uruchomi się automatycznie.
- 4.2.2.7.4. Anulować import (klikając przycisk "Anuluj importowanie" a następnie "Wyjdź bez zapisywania"). W tej sytuacji wszystkie informacje w formatce zostaną usunięte. Po ponownym przejściu na arkusz "Uprawy" zostanie wyświetlone pytanie, czy Wnioskodawca chce dokonać importu.

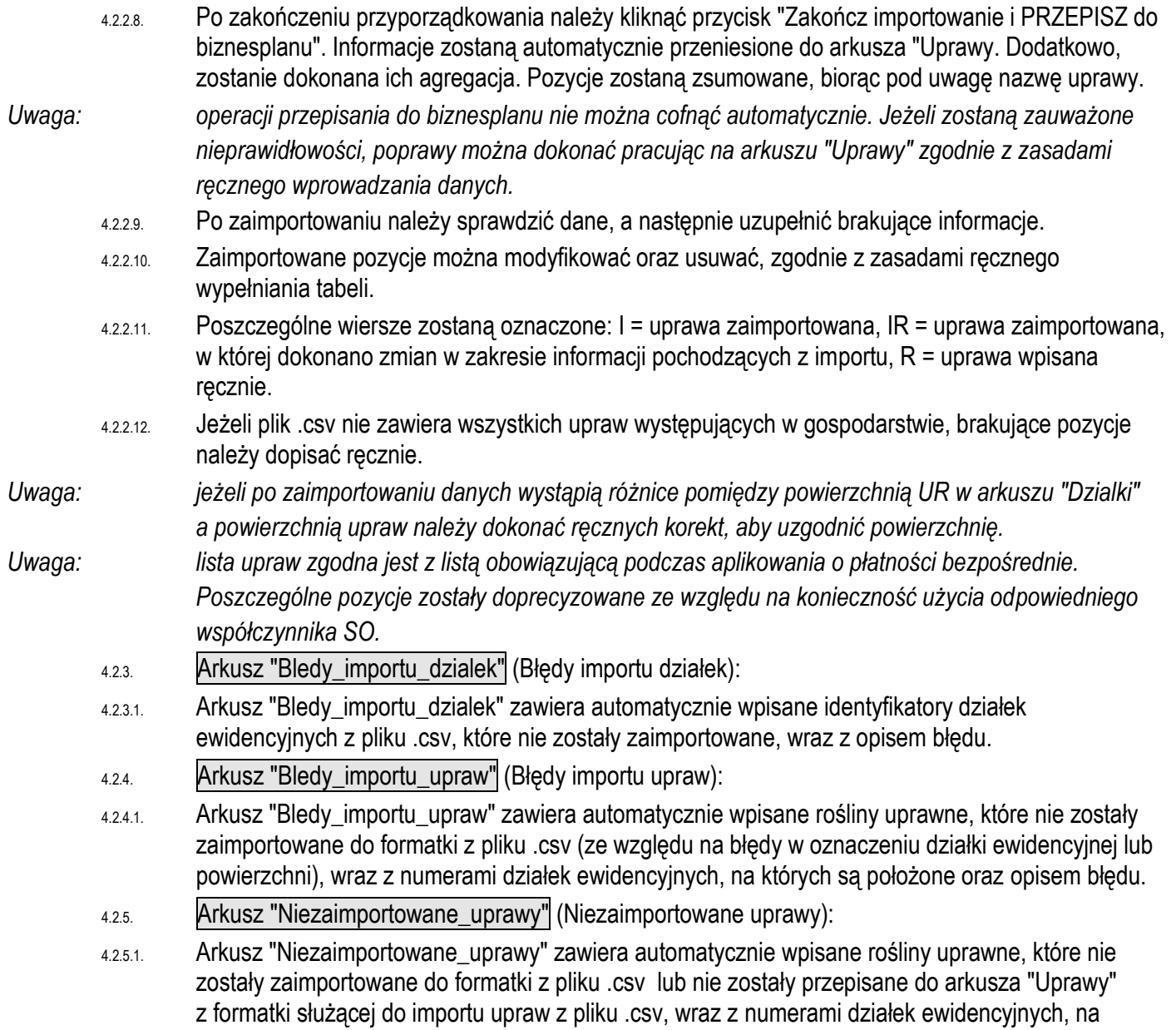

<span id="page-3-2"></span><span id="page-3-1"></span><span id="page-3-0"></span>których są położone oraz opisem błędu.